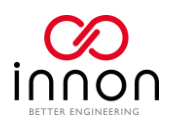

# <span id="page-0-0"></span>Innon Genius Learning Introduction

# Contents

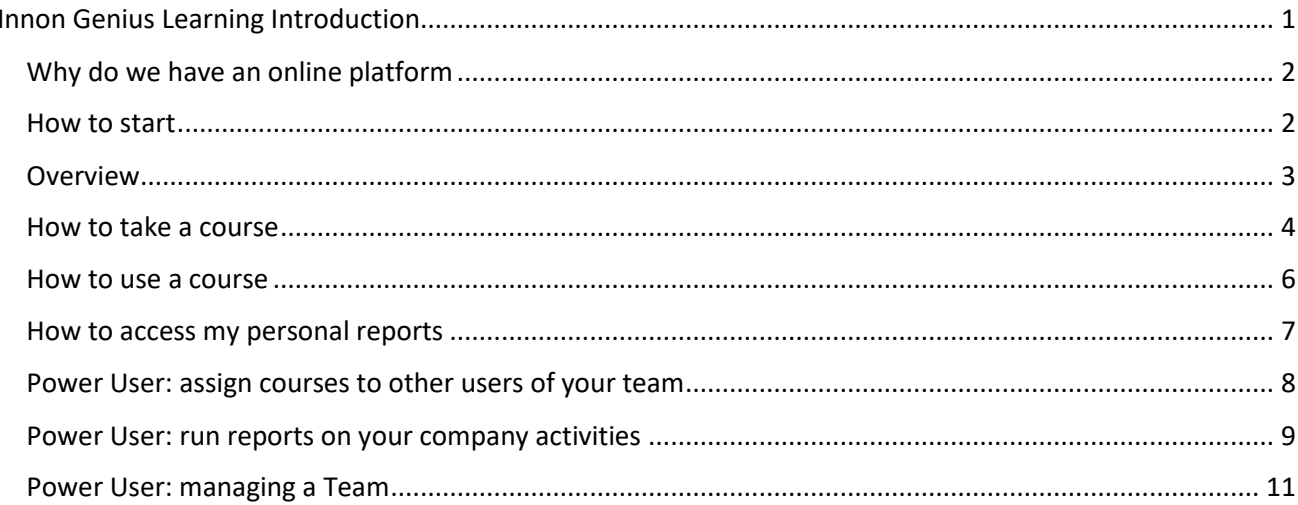

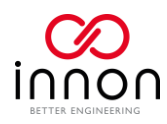

# <span id="page-1-0"></span>Why do we have an online platform

At Innon we wanted to find the best way to help our customers to do things better.

If you want to be at the top of the technology, learning about our products is an essential step.

We are aware of how difficult it is for you to find the time to dedicate to learn new things, and also how important it is to access such knowledge at any time.

We have decided to implement an online system that you can access whenever you like, with no time limit or deadlines.

We share all our knowledge with you on the Genius platform, spacing from technical knowledge, sales propositions and trainings on our software, so you can do things better!

#### <span id="page-1-1"></span>How to start

The Genius platform is available online at the website<https://genius.innon.com/>

You should have received a login email from Innon with instructions for the first login.

If you haven't received the email or have any issue logging in, you can write to our admin department at [office@innon.co.uk](mailto:office@innon.co.uk) or to our dedicated learning emai[l learn@innon.co.uk](mailto:learn@innon.co.uk)

When you open the login page you also have a "Forgot Your Password" link that will guide you through the process of resetting your password.

# Sign In

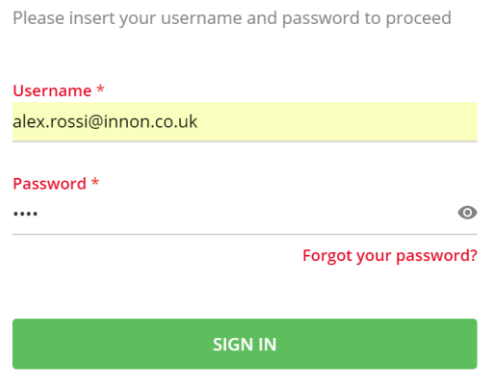

Once you logged in, you have access to your home page, a dashboard where you can navigate most of the system

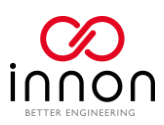

# <span id="page-2-0"></span>Overview

This is an overview of the system.

You have

- **Dashboard (Homepage)**, where you can have an overview of your progress and be up to date with Genius
- **Main Navigation Menu**, where you can find our course catalog, track your activities with detail reporting and edit your user settings
- **A.I. Powered Search**, where you can search for any keyword in the system (including courses)

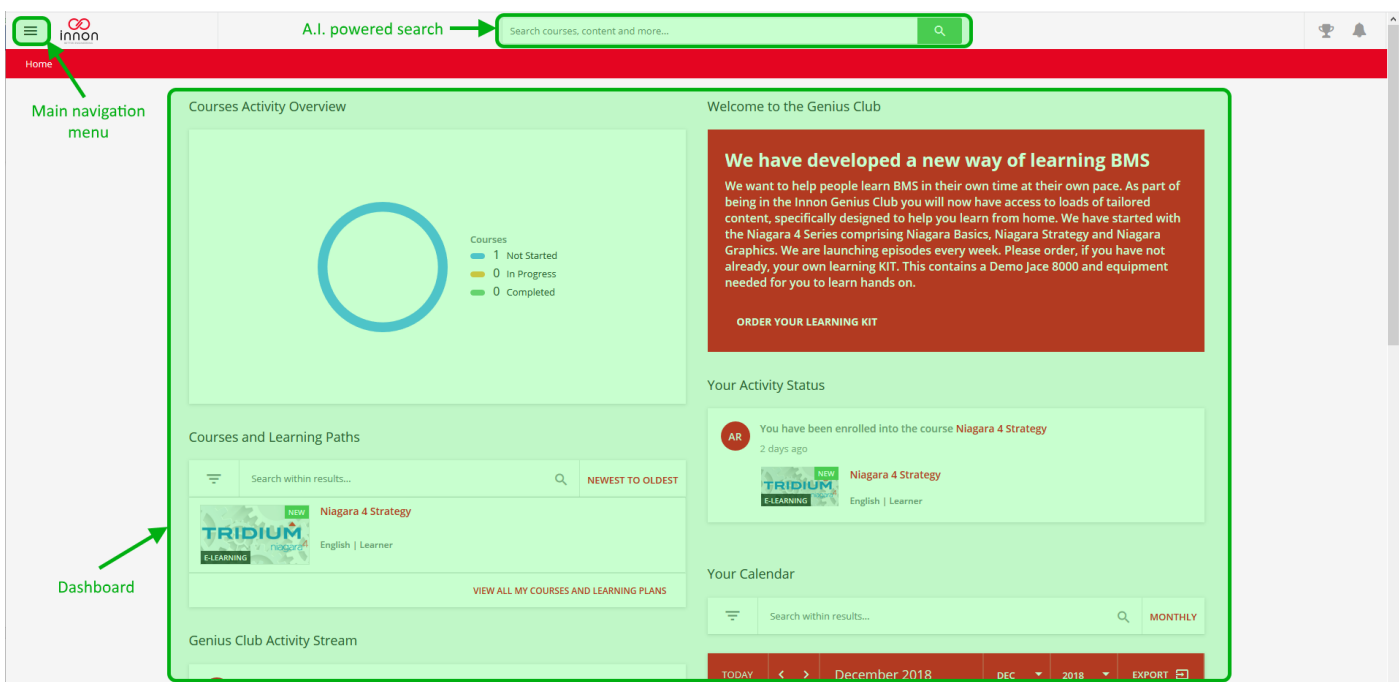

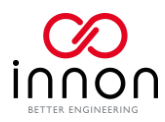

# <span id="page-3-0"></span>How to take a course

All the Genius courses and content are contained in the "Course Catalog".

You can access the catalog from the Main Navigation Menu on the top left corner of the system:

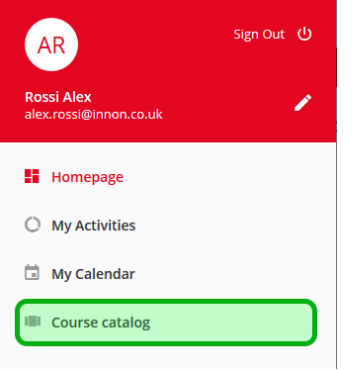

From the catalog you can see which course you are already "Enrolled" to (so it is already on your personal list of courses) and which course you can add to your list

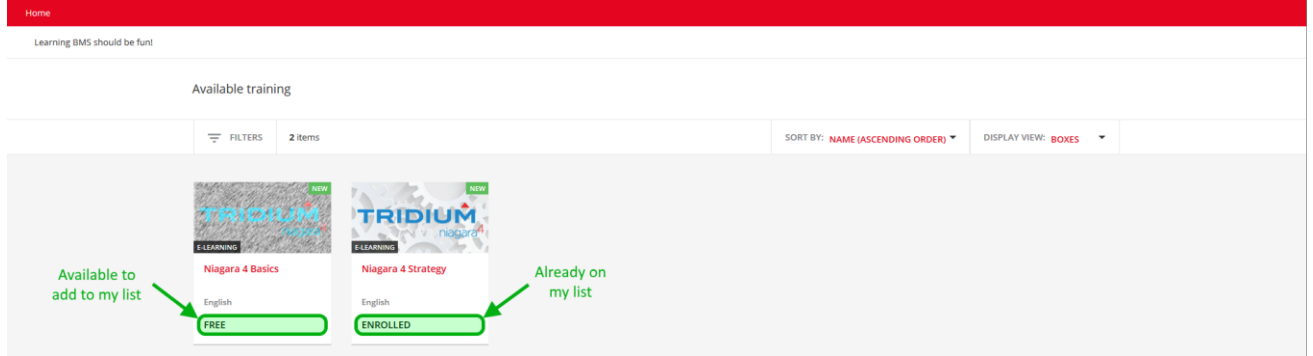

If you click on a course that you want to add to your list, you can view a description of the course, the content of the course and a button to "Enroll", so it gets added to your list

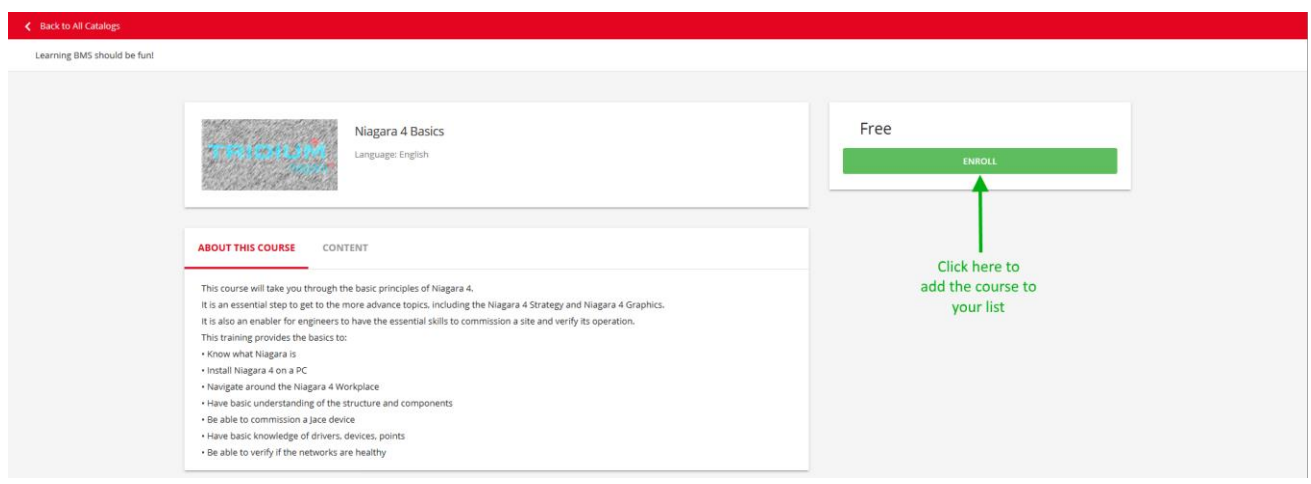

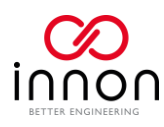

Your personal list of enrolled courses is available from the dashboard (homepage)

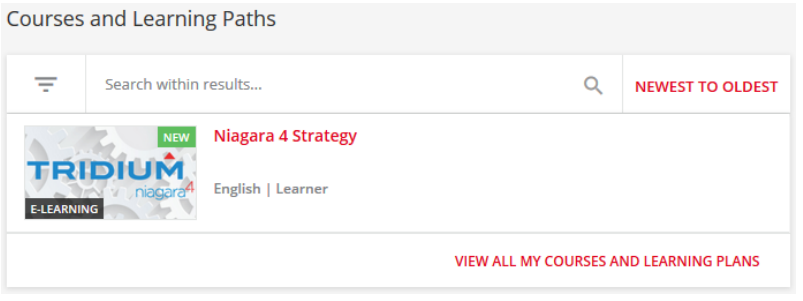

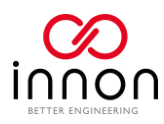

# <span id="page-5-0"></span>How to use a course

Once you click on a course, you will have access to the following sections

- **Course Player**. Shows the video, assessment and any other content selected from the Content List on the right. The content can be displayed in full screen and videos can be shown in full HD by using the buttons at the bottom of the content player
- **Course Content List (or "Table of Contents")**. List of all the course content. Content is split into main topics, displayed on the list with the folder icon. Expand each topic to see the content, then select it to play it on the Content Player
- **Course Scripts and Extra Material**. You can find extra files that help you with the course, like a Niagara station, extra information document, and all the scripts of the videos
- **Course Description**. A brief overview of the course

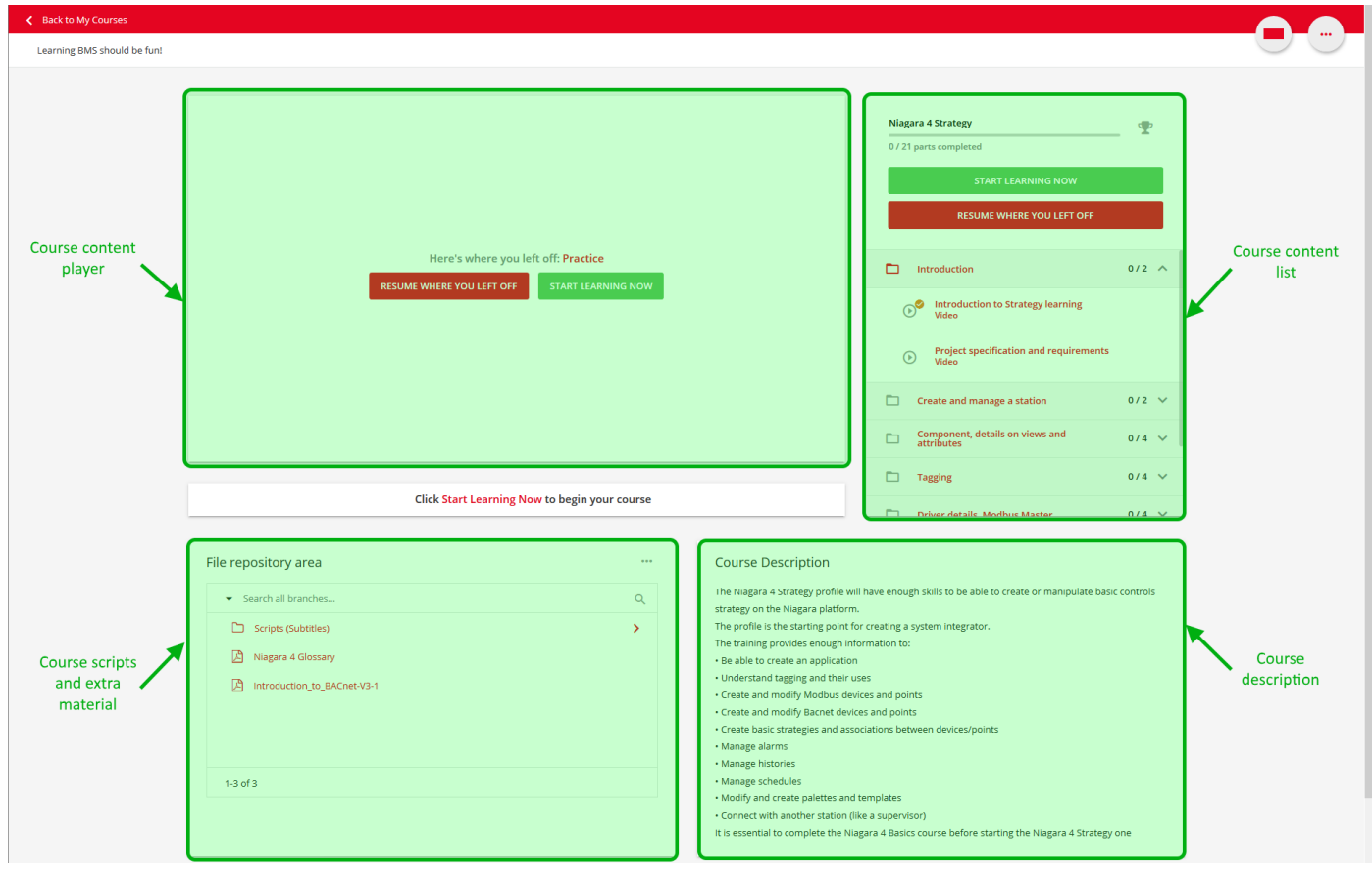

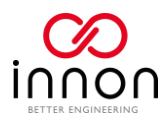

# <span id="page-6-0"></span>How to access my personal reports

From the Main Navigation Menu, select "My Activities"

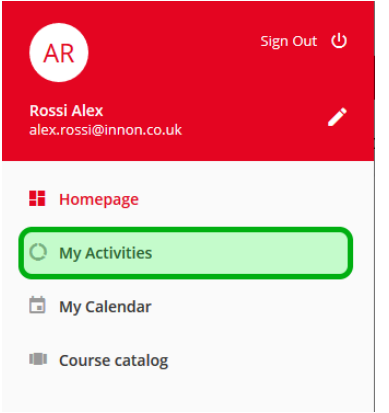

Learning BMS should be fun!

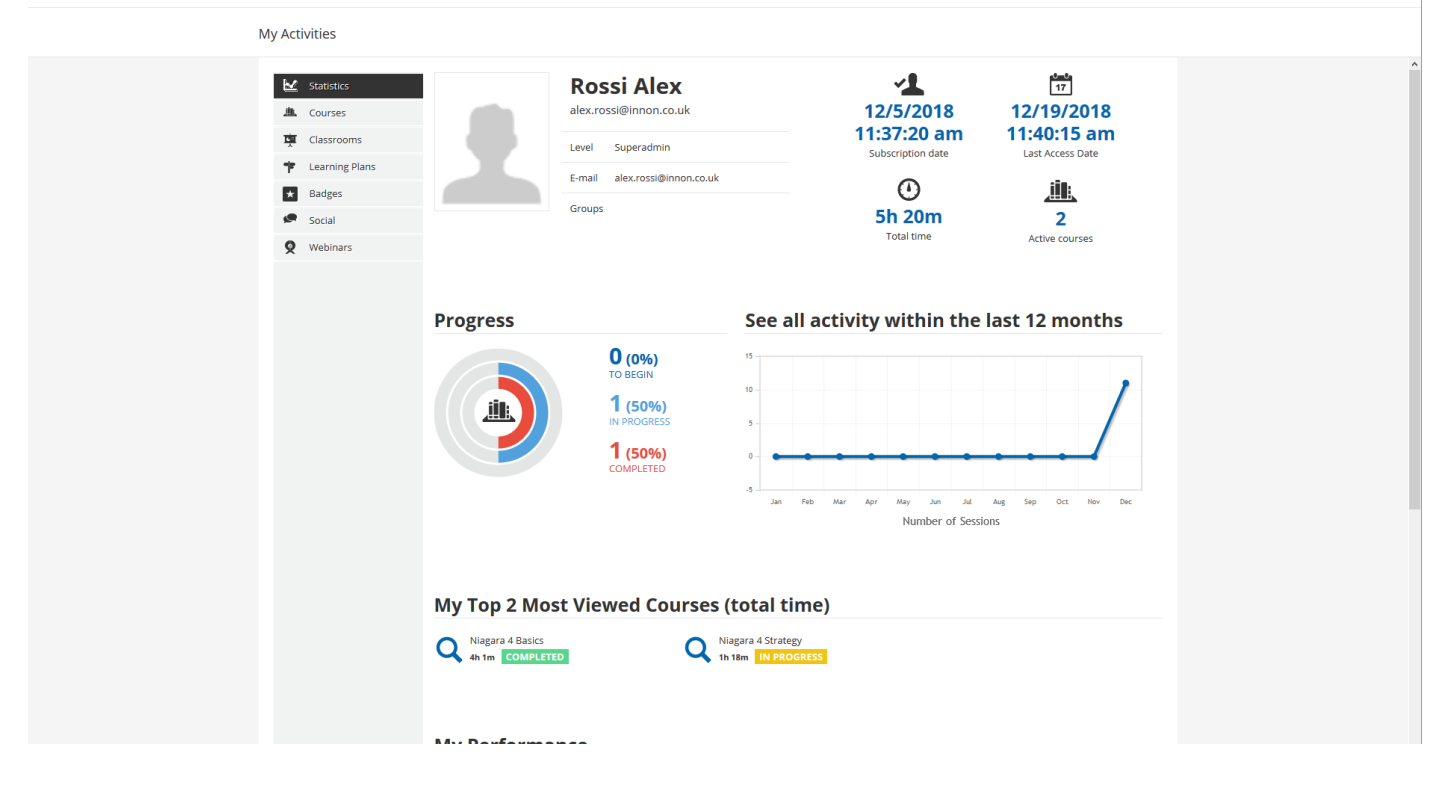

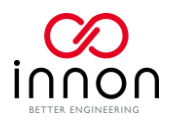

# <span id="page-7-0"></span>Power User: assign courses to other users of your team

As a power user, you can Enroll other users of your team to courses.

To do that, you can select a course you are already enrolled to.

Then select the option button on the top right of the course

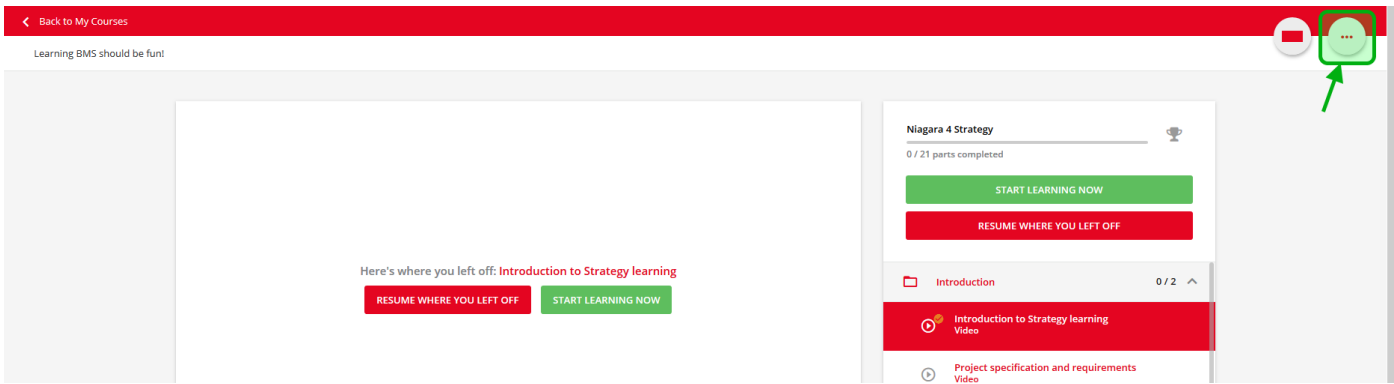

#### Then "Enrollments"

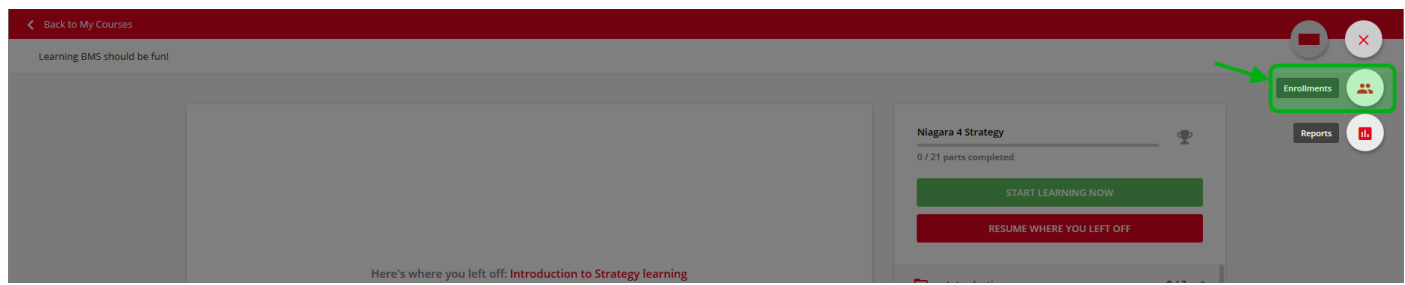

# Select "Enroll Users"

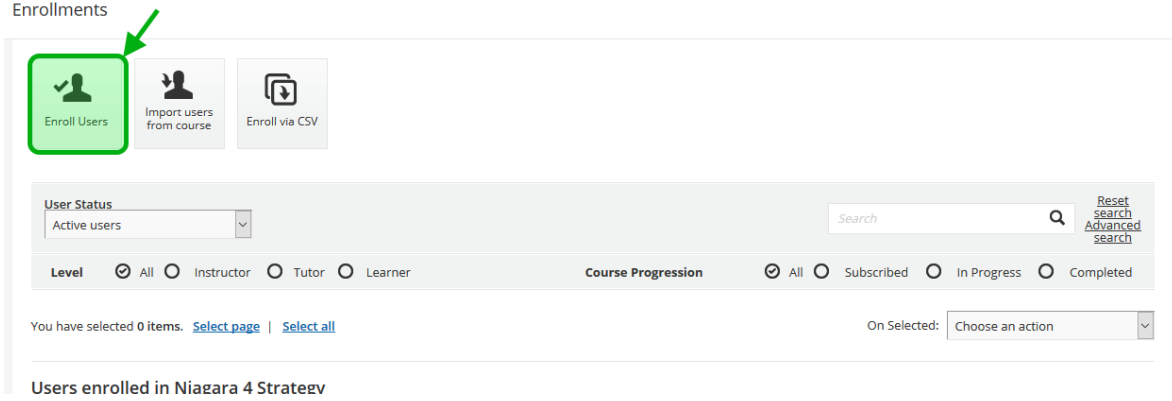

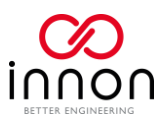

Then "check" all the users you want to enroll.

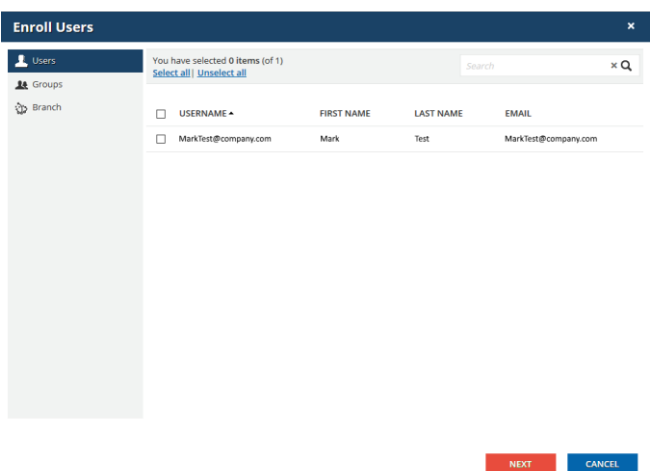

# <span id="page-8-0"></span>Power User: run reports on your company activities

As a power user, you can check the progress of other users of your team on specific courses.

To do that, you can select a course you are already enrolled to.

Then select the option button on the top right of the course

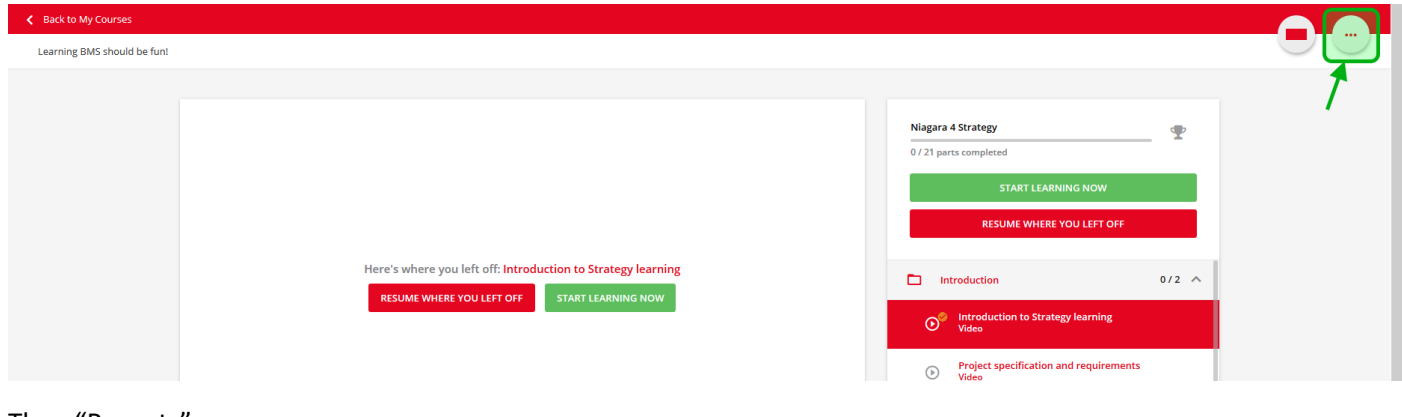

Then "Reports"

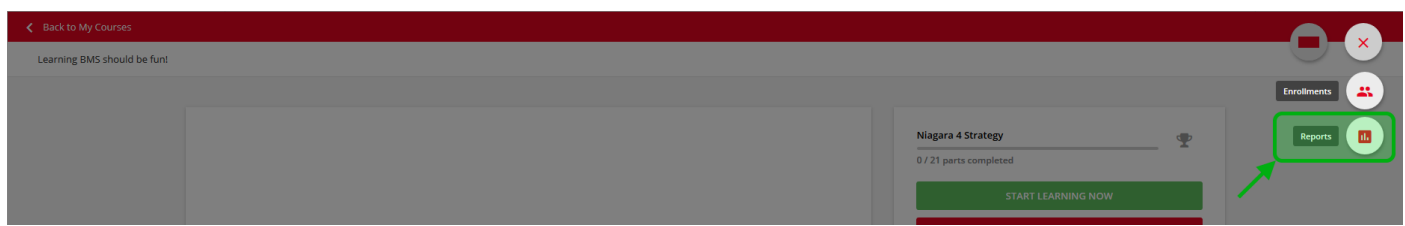

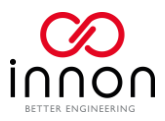

#### And your course reports will be available

Reports **Course report**  $\overline{\phantom{a}}$  5<br>Enrolled users **11 21**<br>Training Material **Marie 14**<br>Stall Days since launch Users that have completed  $0%$ the course  $\bigodot_{\text{To Begin}}^2$  $\mathbf{G}^3$  in Progress <sup>0</sup><br>Completed **Learning Object View Statistics:**  $1.5$  $1.0$  $0.5$  $0.0$  $-0.5$  $Dec 10$ Dec  $13$ Dec 6 Dec 7 Dec 8 Dec 9 Dec 11 Dec 12 **Dec 14** Dec 15 Dec 16 Dec 17 Dec 18 Dec 19 User statistics Training material statistics Learner assignments  $\boxed{\triangledown}$   $\pm$ Export as Excel Q **USERNAME SUBSCRIPTION DATE FIRST ACCESS DATE COMPLETION DATE LAST ACCESS DATE PROGRESS SESSION TIME STATUS SCORE** turchian@innon.co.uk 12/17/2018 11:29:01 am 12/17/2018 11:30:30 am 12/17/2018 3:43:30 pm 9%  $\odot$  0h 4m In Progress  $0.00$ alex.rossi@innon.co.uk 12/5/2018 4:26:54 pm 12/5/2018 4:27:01 pm 12/18/2018 3:24:16 pm 0%  $\bullet$  1h 18m In Progress  $0.00$ Ġ,

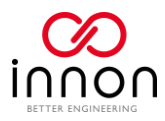

# <span id="page-10-0"></span>Power User: managing a Team

When you are configured to manage a team, a new option will be available when you click on the Main Navigation Menu on the top left of the page

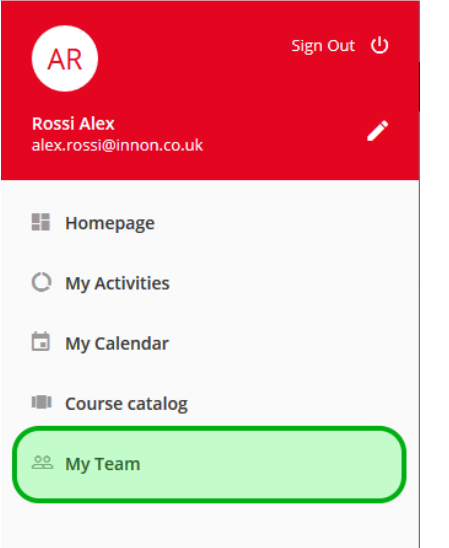

From the "My Team" section, you can add new members to your team using the "+" button on the top right, by using their email address. The user added will receive a notification on the platform where it is possible to confirm or deny the request from the team manager.

The "My Team" section shows all your team members. By clicking on the section highlighted on the picture below as "Check user summary and statistics", you can visualise more information about the user.

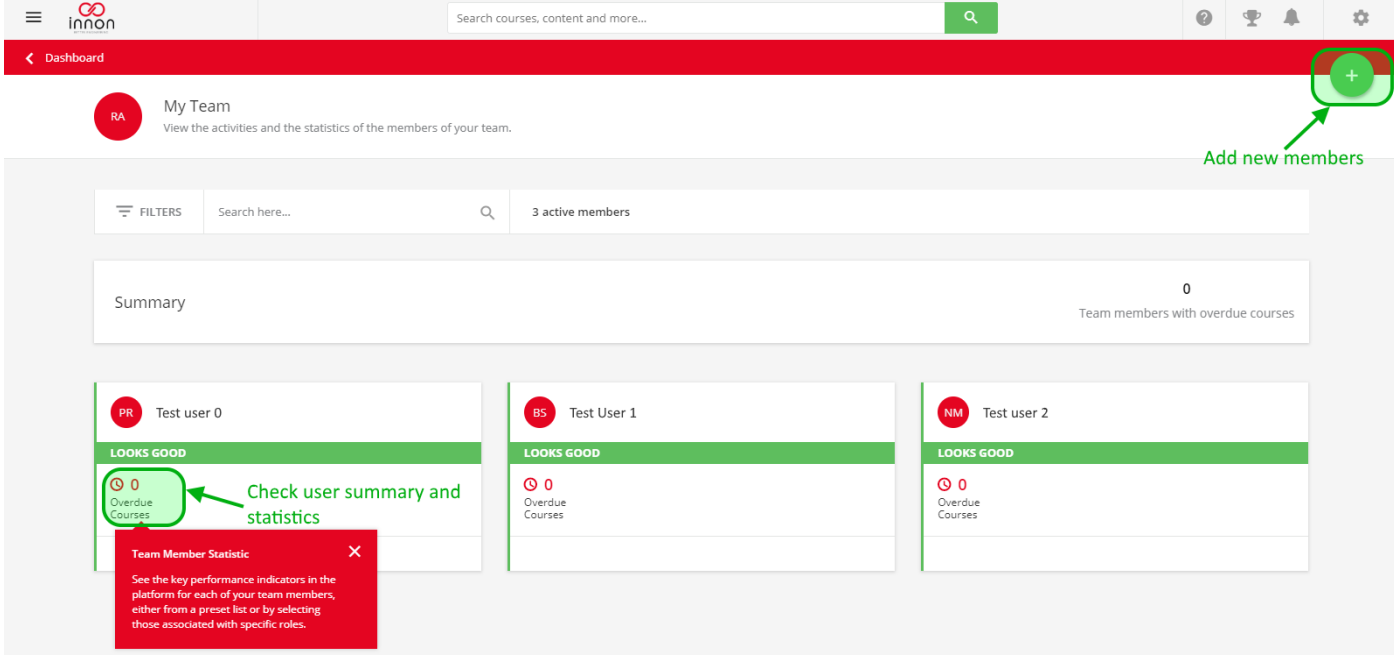

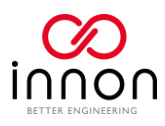

This section includes all the information you have in the "My Activities" section, but referred to the specific user selected

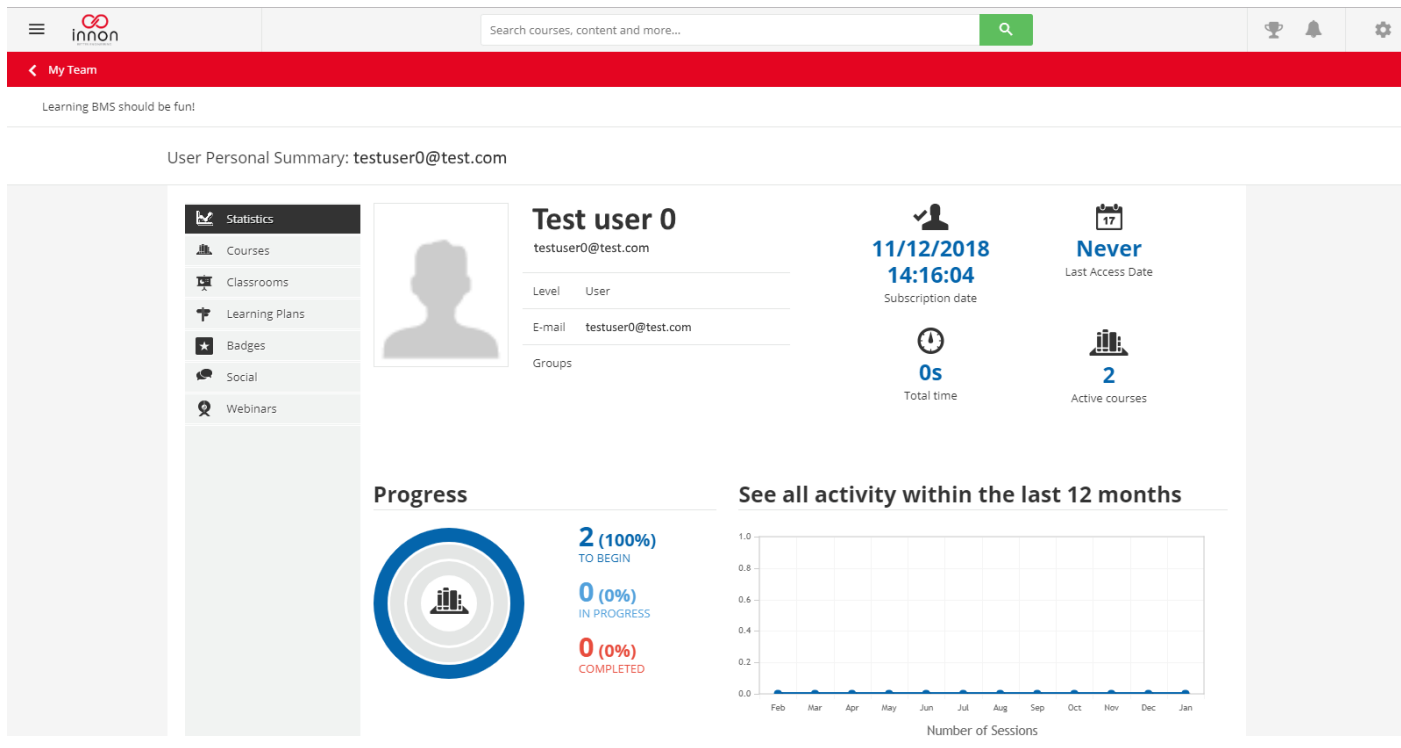

For each user on "My Teams", it is possible to send direct messages through the platform, using the options available on the user box. The option "User Summary Report" will bring you to the same "activities" section above.

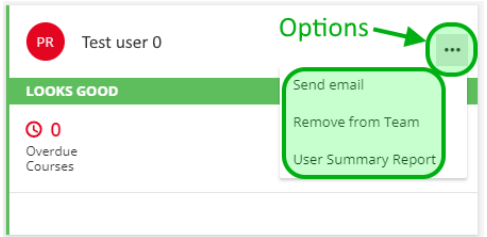

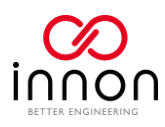

Collective options are available when selecting multiple users, including the addition of exporting all the user data in CSV as displayed below.

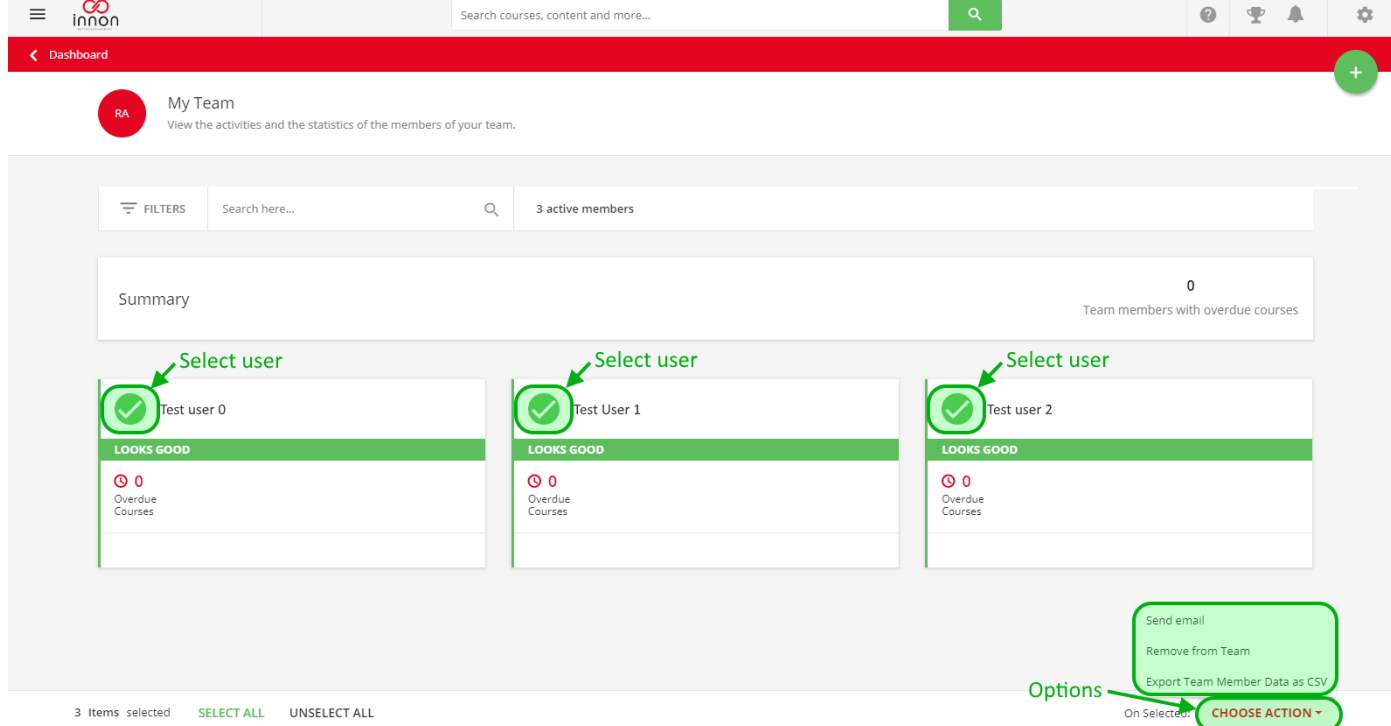